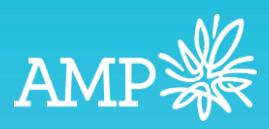

# Xplan Two Factor Authentication (2FA) Report

User Guide V1.0

AMP Limited ABN 49 079 354 519

## **1. Introduction**

Running this report in Xplan will provide practices with an overview of their users Two Factor Authentication (2FA) status.

### **2. How to run the user report**

In the top right hand corner of the screen place your cursor into the search box.

Click on Users and hit Enter on your keyboard

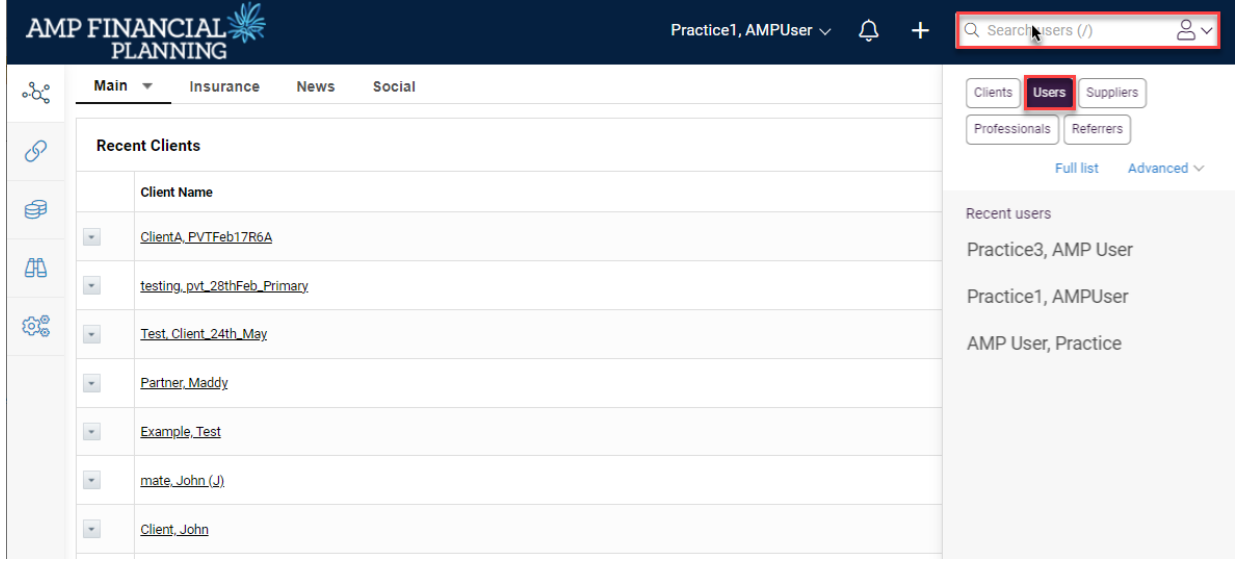

A list of users for the practice will load.

Navigate to the cog wheel in the left-hand panel and click on Reports > Merge Report

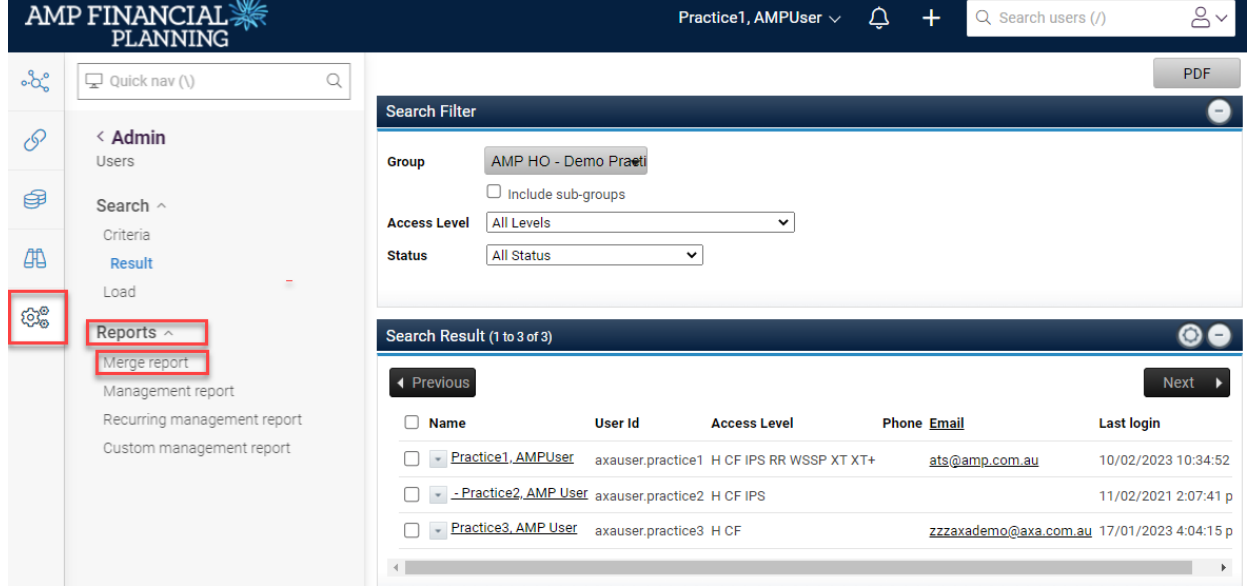

Select the category Xplan User Reports from the drop down menu. Click on the arrow next to the report

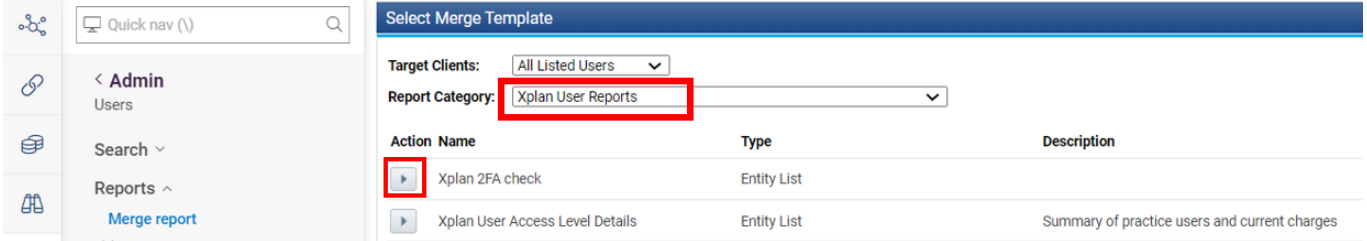

#### Click Execute

The report will now start generating and when it is ready for download it will be available in the notification bell at the top of the screen. Click on the notification bell and download the report

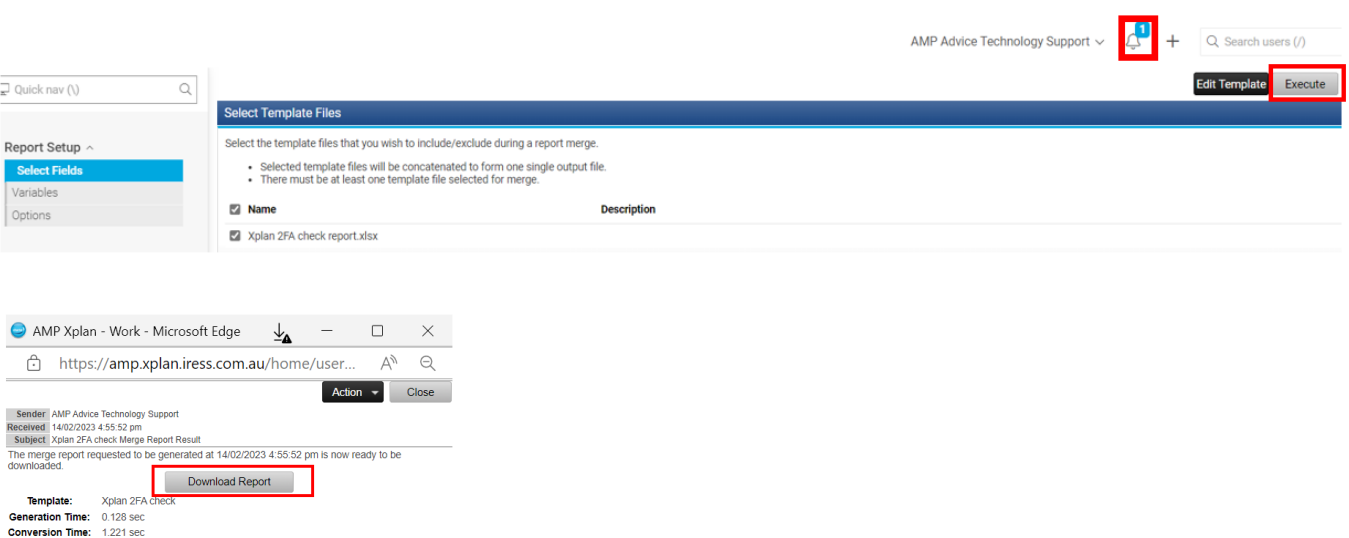

#### Open the Excel file and click on "Enable Editing"

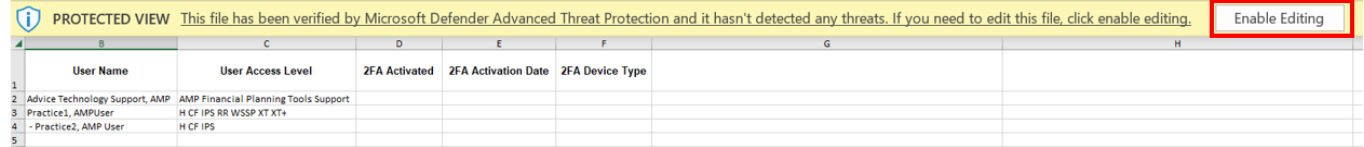

After you have clicked on enable editing the user details will populate into the report

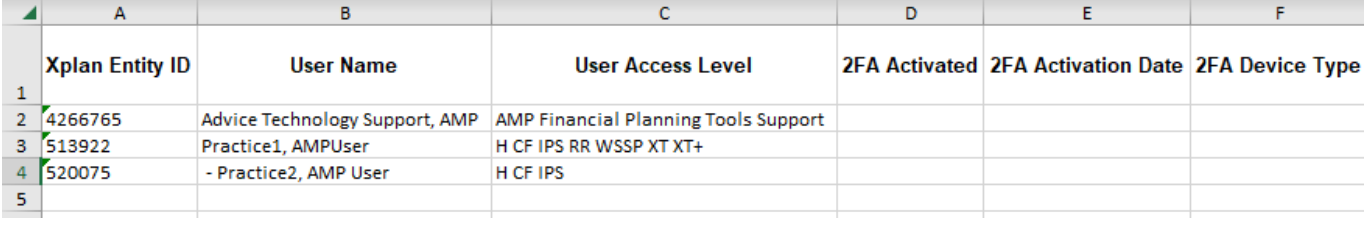